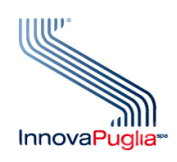

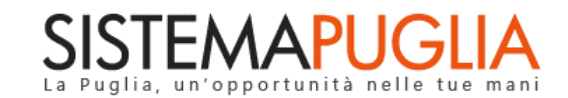

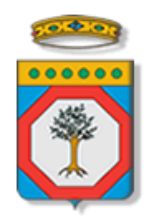

## **Regione Puglia**

Dipartimento Sviluppo Economico, Innovazione, Istruzione, Formazione e Lavoro Sezione Formazione Professionale

# **Pass Laureati 2020**

# **Voucher per la formazione post-universitaria**

**Iter Procedurale**

Marzo 2020

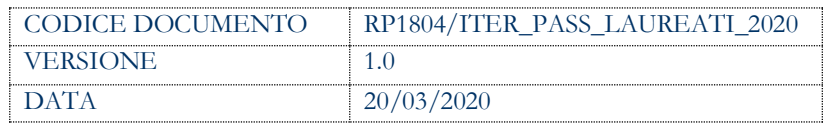

## **CONTROLLO CONFIGURAZIONE**

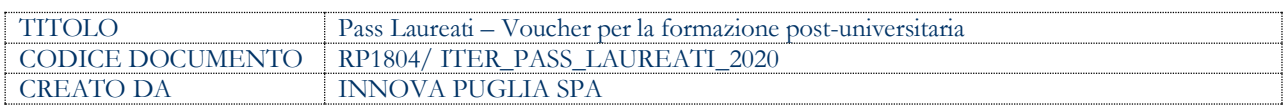

## **STORIA DEL DOCUMENTO**

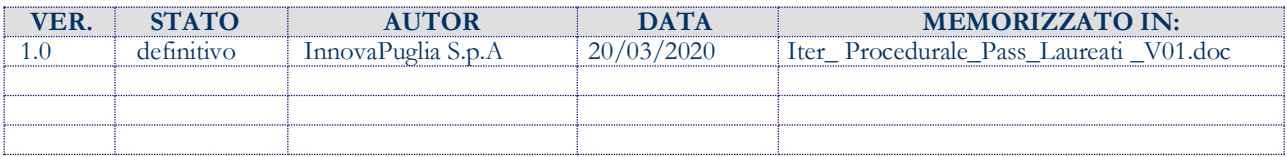

#### **STORIA DELLE REVISIONI**

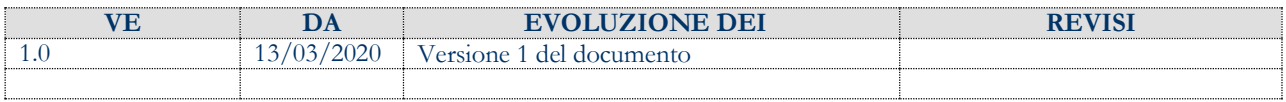

### **MODIFICHE PREVISTE**

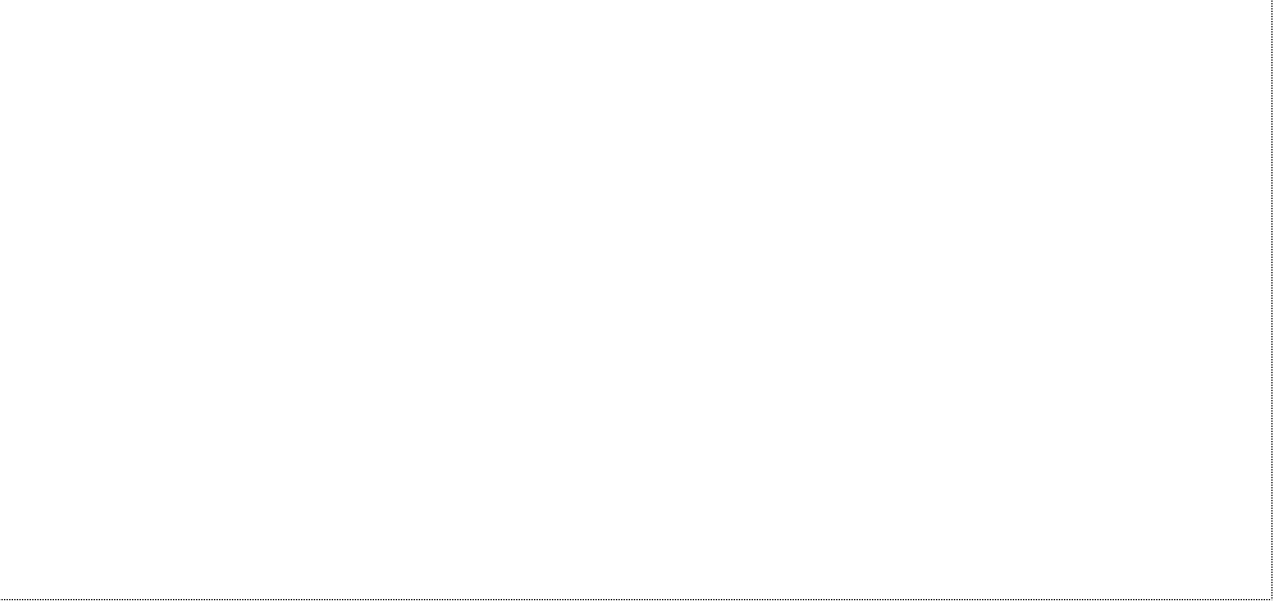

## **INDICE DEL DOCUMENTO**

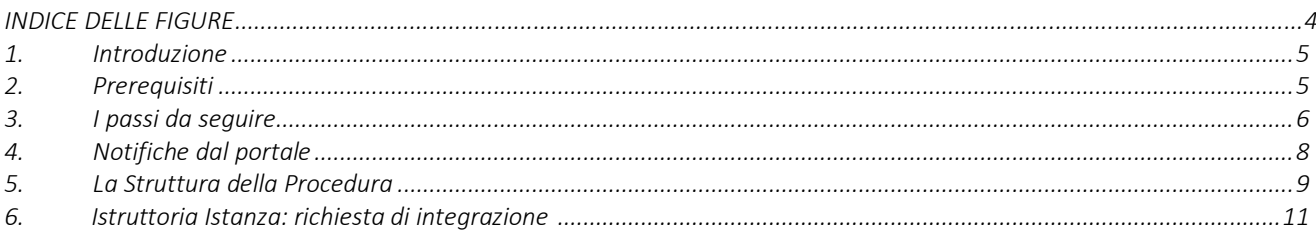

## *INDICE DELLE FIGURE*

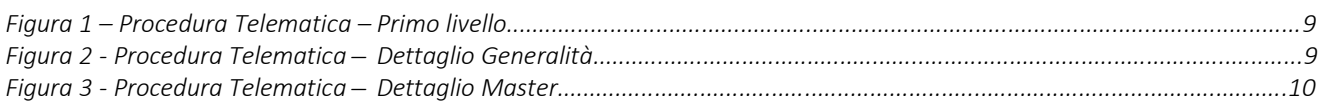

## <span id="page-4-0"></span>**1. Introduzione**

In questa scheda è descritto in maniera sintetica come procedere operativamente per la predisposizione e l'inoltro dell'istanza di partecipazione all'Avviso Pubblico **"Pass Laureati 2020 - Voucher per la formazione post-universitaria"** secondo quanto previsto dalla **Determinazione del Dirigente della Sezione Formazione Professionale n. 356 del 02/03/2020.**

Per poter avere accesso alla procedura telematica è necessario essere registrati al portale Sistema Puglia [\(www.sistema.puglia.it\)](../../../../../AppData/Local/AppData/Local/Microsoft/AppData/Local/Microsoft/AppData/Local/Microsoft/Windows/Temporary%20Internet%20Files/Content.Outlook/AppData/Local/Packages/Microsoft.SkypeApp_kzf8qxf38zg5c/LocalState/Downloads/www.sistema.puglia.it), ed aver effettuato l'accesso tramite SPID.

La Procedura Telematica è disponibile nella pagina **PASS LAUREATI 2020** (link diretto [www.sistema.puglia.it/SistemaPuglia/passlaureati2020](http://www.sistema.puglia.it/SistemaPuglia/passlaureati2020) ) disponibile nella sezione Bandi Aperti della pagina principale ed è attiva a partire **dalle ore 11:00 del 20 Marzo 2020 fino ad esaurimento fondi.**

E' previsto un periodo di temporanea sospensione per l'invio delle domande, durante il quale non sarà possibile trasmettere la domanda, determinato dalla pausa estiva (dal 01.08 al 31.08) e dalle festività di fine anno (08.12 al 08.01), per tutto il periodo di validità dell'Avviso.

Nella stessa pagina sono disponibili i servizi:

- **Supporto Tecnico** per avere assistenza sull'utilizzo della procedura telematica, la risposta sarà inviata dal Centro Servizi via e-mail prima possibile.
- **Richiedi Info** per le richieste di chiarimento circa il procedimento, la risposta sarà inviata dai referenti della Regione Puglia via e-mail prima possibile.
- **FAQ** servizio attraverso il quale la Regione mette a disposizione un archivio delle domande più frequenti pervenute agli uffici regionali.

Per il completamento dell'istanza è necessario il caricamento della documentazione richiesta dal bando e la trasmissione dell'istanza di candidatura generata dal sistema a seguito della quale verrà generata la ricevuta di trasmissione.

<span id="page-4-1"></span>La data e l'ora di chiusura delle istanze sarà certificata dal Sistema informatico. Il presente documento e tutti gli aggiornamenti successivi saranno disponibili sul portale nella pagina dell'iniziativa alla voce **Iter Procedurale.**

## **2. Prerequisiti**

- Essere registrato al portale **Sistema Puglia**;
- essere in possesso delle **credenziali SPID**
- aver compilato la **Dichiarazione Sostitutiva Unica (DSU)** per la richiesta dell'ISEE, presso il proprio CAAF di riferimento: tale requisito sarà verificato automaticamente dalla procedura telematica di partecipazione al bando direttamente sulle banche dati INPS.

## <span id="page-5-0"></span>**3. I passi da seguire**

- 1. **Accesso al portale Sistema Puglia con SPID** l'accesso deve essere effettuato con le credenziali personali di SPID. Se non si dispone di un'identità digitale, richiederla ad uno dei gestori. (Per maggiori informazioni sul sistema SPID e per la richiesta di credenziali consultare il sito: [https://www.spid.gov.it\)](https://www.spid.gov.it)/)
- *2.* **Accesso alla Procedura Compila la tua domanda** della sezione *Presentazione domande* della pagina **Pass Laureati 2020.**
- 3. **Compilazione di tutti pannelli** presenti nella procedura:
	- a. Generalità
		- *i. Anagrafica*
		- *ii. Residenza*
		- *iii. Titolo di studio*
		- *iv. Isee*
	- b. Master
		- *i. Percorso*
		- *ii. Sedi*
		- *iii. Formazione*
		- *iv. Misura*
		- *v. Rimborso*
	- c. Dichiarazioni
	- d. Documentazione
	- e. Convalida
	- f. Trasmetti

L'operazione può essere eseguita in più sessioni di lavoro e i dati inseriti possono essere modificati fino all'esecuzione dell'operazione di "**Convalida**" (punto 4.b).

- *4.* **Convalida** *-* Attraverso il pannello di Convalida, eseguire le operazioni:
	- *a.* "Visualizza Bozza PDF" consente di effettuare delle "prove di stampa" della domanda che conterrà la dicitura BOZZA come sfondo. Per ottenere le versioni definitive del documento è necessario eseguire il punto **4.b**.
	- *b.* "Convalida" consente di convalidare la domanda. Il tasto è attivo solo se la compilazione di tutti i pannelli è stata completata. Dopo aver eseguito questa operazione non sarà più possibile modificare i dati inseriti, ma sarà possibile la visualizzazione di questi e la generazione automatica del modulo di domanda precompilato. La domanda sarà nello stato "Convalidata" e non sarà pertanto ancora trasmessa. Per trasmettere la domanda è necessario eseguire il punto **5**
	- *c.* "Sblocca" nel caso in cui sia necessario operare delle modifiche ai dati già convalidati, il tasto "Sblocca" attivo dopo la fase di convalida consente di riaprire la domanda, riportandola dallo stato di Convalida a quello in Lavorazione. Dopo la modifica dei dati è necessario rifare l'operazione di Convalida e quindi di Trasmissione
- *5.* **Trasmissione** *-* Dal pannello "Trasmetti", è possibile scaricare il PDF definitivo generato dalla procedura e trasmettere la domanda. La domanda è da ritenersi trasmessa solo se:
	- *i.* lo stato visualizzato nella parte alta della schermata sarà "Trasmessa
	- *ii.* e si è ricevuta di conferma dell'avvenuta trasmissione

Dopo questa operazione, non sarà più possibile effettuare modifiche sulla pratica, e la data e l'ora riportate nella **Ricevuta di Trasmissione** saranno utilizzate nella definizione dell'ordine cronologico di arrivo delle istanze da parte di Regione.

Nel caso in cui sia necessario operare ancora delle modifiche ai dati in domanda, è possibile riportare la pratica nello stato Convalida con la funzione di **Riapertura Istanza**, attiva solo fino ad avvenuta protocollazione da parte di Regione. Nel caso di **Riapertura Istanza** verrà ritenuta nulla la precedente trasmissione, e dopo la modifica dei dati è necessario rifare l'operazione di Convalida e quindi di Trasmissione. La nuova trasmissione sarà quella considerata valida da parte di Regione.

*6.* **Generazione della ricevuta della domanda** *-* Dopo la trasmissione della pratica, nel pannello "Trasmetti", sarà disponibile la ricevuta generata automaticamente dal Sistema.

L'operazione può essere eseguita in più sessioni di lavoro e i dati inseriti possono essere modificati fino all'esecuzione delle operazioni di "**Convalida"** (punto 4.b).

Nel corso della compilazione dei vari pannelli, il Sistema effettua in automatico le verifiche di alcuni vincoli o requisiti oggettivi previsti nell'avviso approvato con **Determinazione del Dirigente della Sezione Formazione Professionale n. 356 del 02/03/2020.**

Nel caso in cui non sia completa la compilazione di tutti i pannelli obbligatori o non siano soddisfatti alcuni dei requisiti richiesti, il Sistema inibisce la funzione di chiusura della pratica fornendo specifici messaggi.

**ATTENZIONE:** Si evidenzia che i controlli eseguiti dalla procedura telematica non coprono tutti i vincoli previsti dall'Avviso. Pertanto, nella fase di compilazione della domanda è necessario comunque fare riferimento a quanto previsto nell'Avviso.

## <span id="page-7-0"></span>**4. Notifiche tecniche dal portale**

Durante la compilazione della domanda attraverso la procedura telematica, il Sistema invia in automatico tre comunicazioni via e-mail all'utente collegato al Sistema.

L'indirizzo utilizzato per l'invio è quello specificato dall'utente in fase di registrazione al portale Sistema Puglia. Si ricorda, che tale indirizzo è sempre modificabile utilizzando il servizio **Modifica Profilo** attivo nella parte alta a destra della pagina del portale Sistema Puglia, dopo aver effettuato l'accesso con le credenziali personali. Le notifiche verranno trasmesse automaticamente dal portale con mittente: **[portale@sistema.pugli.it](mailto:portale@sistema.pugli.it)**

Le notifiche sono:

- 1. **Avviso Pubblico N.2/FSE/2020 - CREAZIONE pratica - Stato pratica "in Lavorazione":** viene inviata all'atto della conferma dei dati anagrafici [*sempre presente*]
- 2. **Avviso Pubblico N.2/FSE/2020 - CONVALIDA pratica - Stato pratica "Convalidata":** viene inviata alla convalida della pratica [*sempre presente*]
- 3. **Avviso Pubblico N.2/FSE/2020 - SBLOCCO pratica - Stato pratica "in Lavorazione":** viene inviata allo sblocco della pratica convalidata [*solo nel caso di Sblocco*]
- **4. Avviso Pubblico N.2/FSE/2020 - TRASMISSIONE Pratica - Stato pratica "Trasmessa":** viene inviata alla trasmissione della pratica [*sempre presente*]
- **5. Avviso Pubblico N.2/FSE/2020 - RIAPERTURA pratica - Stato pratica "Convalidata":** viene inviata alla riapertura della pratica trasmessa, ma non ancora protocollata [*solo nel caso di Riapertura*]

**ATTENZIONE:** in caso di difficoltà nell'utilizzo della procedura telematica contattare il **Centro Servizi Sistema Puglia** attraverso il canale on-line di **Supporto Tecnico** attivo nella stessa pagina del bando. Il Centro Servizi Sistema Puglia risponderà alle segnalazioni seguendo l'ordine

cronologico di arrivo delle stesse. Eventuali segnalazioni che dovessero arrivare su canali diversi da questo indicato, potrebbero essere ignorate o non gestite tempestivamente.

Se la propria casella PEC non consente la ricezione di messaggi da caselle di posta elettronica ordinarie, si suggerisce di effettuare la registrazione al portale specificando un indirizzo di posta NON PEC in modo da non correre il rischio di mancata ricezione di messaggi di notifica da parte della procedura telematica di accreditamento. Se si è già registrati al portale con una casella di PEC è possibile modificare tale informazione utilizzando la funzione **Modifica Profilo** disponibile nella parte alta della pagina principale del portale una volta effettuata la connessione con le proprie credenziali.

## <span id="page-8-0"></span>**5. La Struttura della Procedura**

La figura seguente riporta la sequenza dei pannelli di cui si compone la procedura telematica.

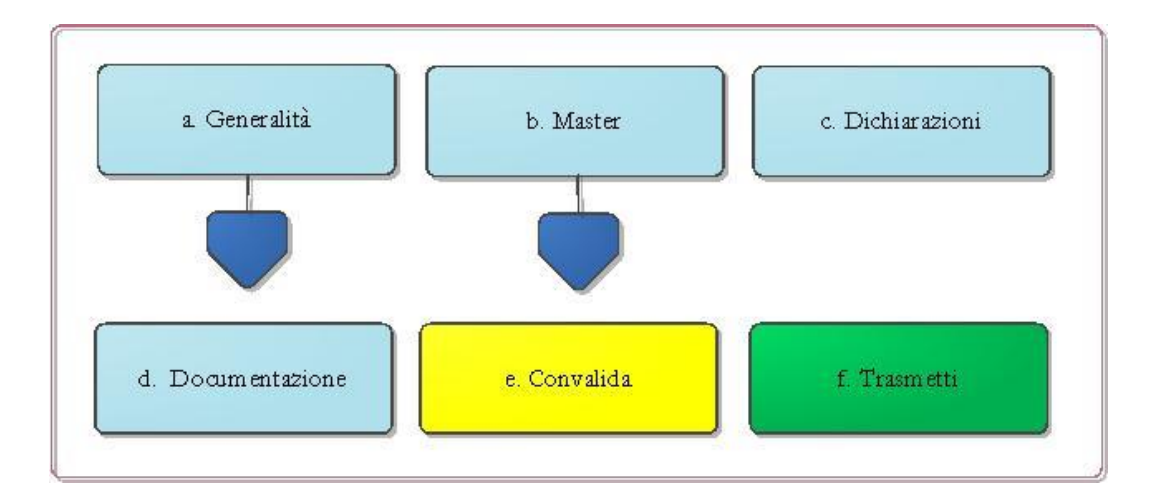

*Figura 1 – Procedura Telematica – Primo livello*

<span id="page-8-1"></span>Dal pannello Generalità è possibile compilare tutte le informazioni relative all'Anagrafica. Effettuando l'accesso tramite SPID dal pannello Home, sarà possibile creare una nuova pratica. Contestualmente il sistema fornirà automaticamente i dati anagrafici pervenuti da SPID e visualizzati nel pannello Anagrafica, che l'utente dovrà confermare.

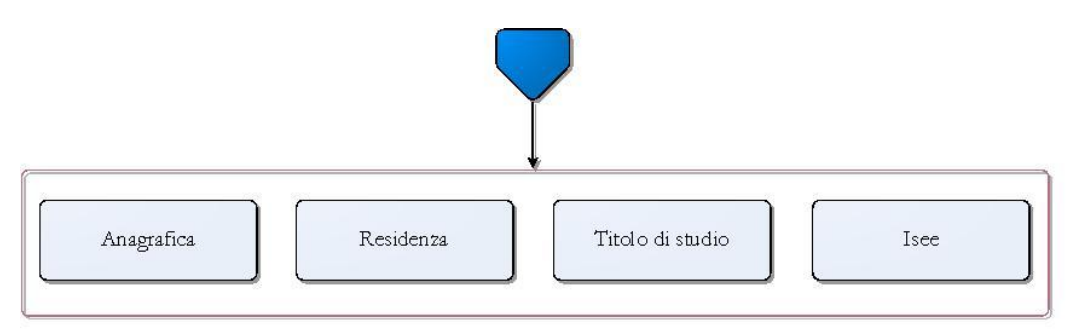

*Figura 2 – Procedura Telematica – Dettaglio Generalità*

I pannelli "Residenza" e "Titolo di studio" saranno visibili, solo dopo la conferma dei Dati Anagrafici, mentre per il pannello "Isee" occorrerà aver completato anche il pannello "Residenza". Il sistema recupera in automatico i dati dell'Isee dal sistema INPS.

Dal pannello *Isee*, l'utente dovrà validare i dati cliccando sul pulsante "Valida Isee". Se i dati sono corretti, una spunta verde verrà visualizzata accanto al messaggio di validazione effettuata, se, invece i dati non sono corretti, il sistema riporterà in alto uno dei possibili errori riportati di seguito:

- "DATI\_NON\_TROVATI": tale errore si verificherà nel caso in cui non sia stata effettuata la richiesta all'INPS dell'ISEE,
- "RICHIESTA\_INVALIDA": tale errore si verificherà nel caso in cui il codice fiscale non sia presente negli archivi INPS,
- "ERRORE\_INTERNO": tale errore si verificherà nel caso in cui ci sia un sovraccarico di accessi alle banche dati INPS – sarà dunque necessario attendere e riprovare,
- "ISEE\_NON\_ORDINARIO": tale errore si verifica nel caso il sistema di cooperazione applicativa restituisca dagli archivi INPS un ISEE non ordinario (per esempio ridotto).

In ognuno dei casi sopra indicati, sarà comunque possibile inserire manualmente il valore dell'Isee nel campo che si attiverà a seguito della visualizzazione del messaggio. Il valore inserito sarà verificato dalla Regione Puglia in fase istruttoria.

Attraverso il pannello "Master" è possibile indicare i dati relativi al percorso del Master prescelto.

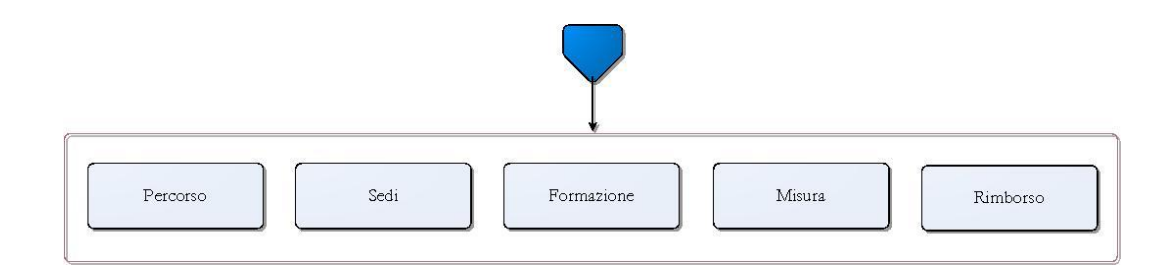

#### *Figura 3 – Procedura Telematica – Dettaglio Master*

I pannelli *Sedi*, *Formazione*, *Misura* e *Rimborso* saranno visibili, solo dopo l'inserimento dei dati relativi al percorso del Master prescelto.

Nel pannello *Percorso* l'utente inserirà la tipologia del Master, che in caso di tipologia C, obbligherà l'utente ad inserire il relativo documento nel pannello allegati.

## <span id="page-10-0"></span>**6. Istruttoria Istanza: richiesta di integrazione**

Nella fase di Istruttoria delle istanze da parte di Regione Puglia - successiva alla fase di Trasmissione - nel caso in cui il Nucleo Tecnico di Valutazione lo ritenga necessario, sarà inviata via email una **Richiesta di integrazione.** La richiesta sarà depositata nella procedura telematica nella sezione "Richiesta Integrazione" e una notifica via e-mail informerà l'utente della presenza a Sistema della stessa.

**ATTENZIONE:** trattandosi di una comunicazione di tipo amministrativo, la richiesta di integrazione sarà inviata in automatico dal sistema all'indirizzo di domicilio digitale (E-mail) indicato nella scheda *Residenza* del pannello *Master*. **La Regione Puglia non è responsabile del mancato ricevimento delle suddette comunicazioni dovuto ad eventuale indicazione errata di tale dato ad opera del candidato.**

Per procedere con l'integrazione richiesta, l'utente dovrà accedere con le credenziali personali SPID e riaprire lo stesso applicativo utilizzato in fase di trasmissione della domanda. Sarà attivo il pannello *Integrazione* nel quale sarà visualizzato l'elenco dei documenti da integrare.

L'inoltro della Documentazione Richiesta in integrazione dovrà essere effettuato tramite il pulsante *Trasmetti*, entro il termine previsto dalla Richiesta di Integrazione e riportato nella mail di richiesta. Trascorso tale termine non sarà più possibile procedere con l'integrazione, e la funzionalità sarà inibita.